## **INSTRUKCJA**

## **Jak podpisać dokument elektronicznie za pomocą**

## **podpisu zaufanego**

**1. Wejdź na stronę:** <https://moj.gov.pl/nforms/signer/upload?xFormsAppName=SIGNER>

# Podpisz dokument elektronicznie za pomocą podpisu zaufanego

#### Możesz:

- · podpisywać dokumenty również te, które podpisał ktoś inny
- sprawdzić, czy inne osoby złożyły prawidłowy podpis
- zobaczyć podpisane dokumenty

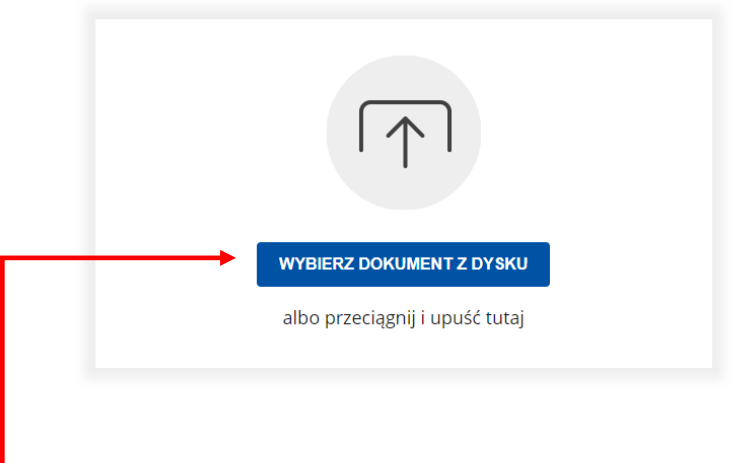

**2. Wybierz dokument PDF z dysku.**

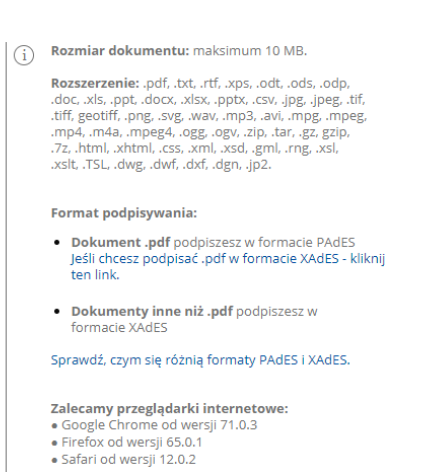

### 3. Kliknij: "PODPISZ".

Login  $\odot$  Profil zaufany

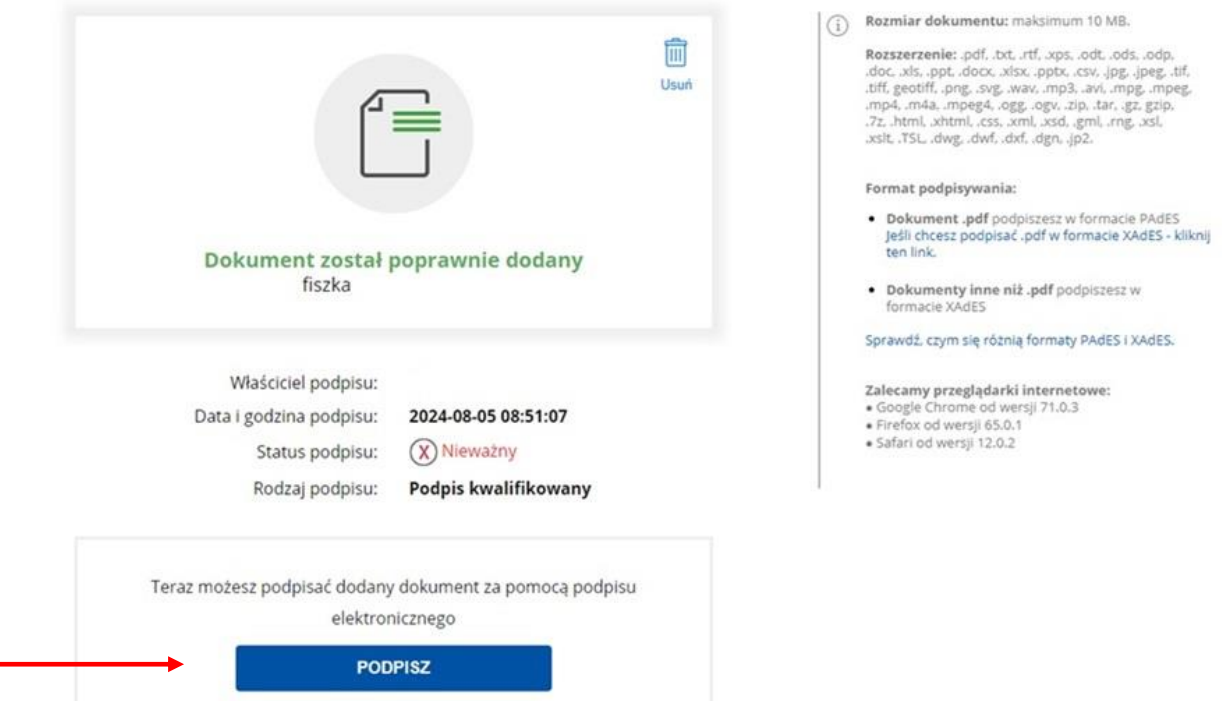

**4. Zostaniesz przekierowany do logowania do Profilu Zaufanego poprzez nazwę użytkownika/adres e-mail lub przy pomocy bankowości elektronicznej. Wybierz właściwą dla Ciebie formę logowania i zaloguj się.**

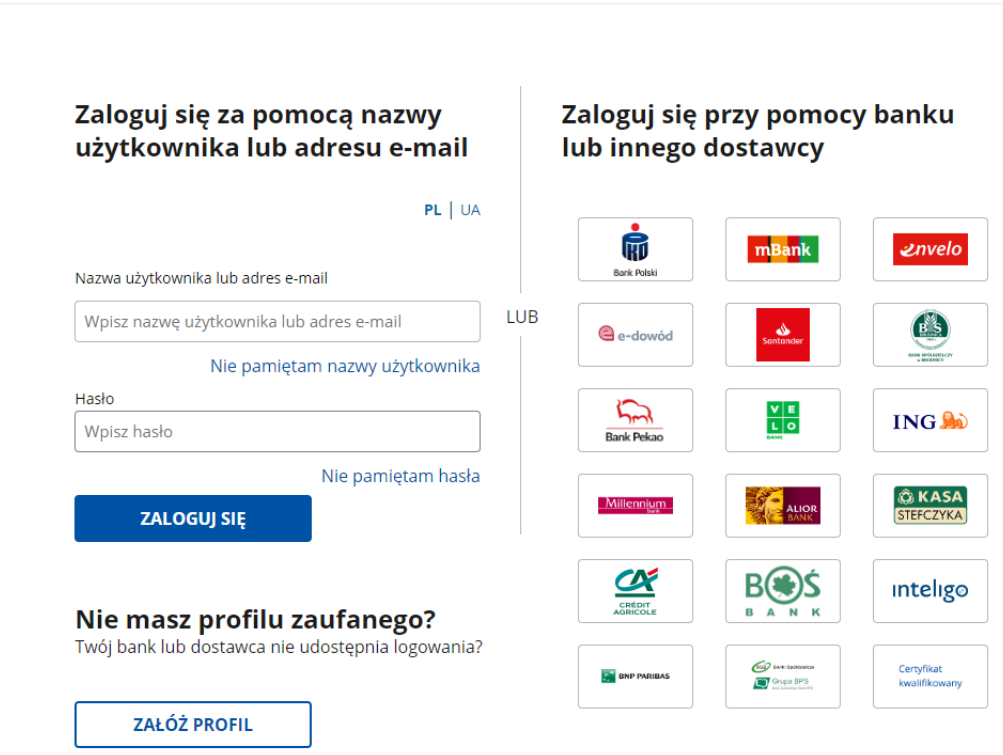

**5. Kliknij "Podpisz profilem zaufanym".** 

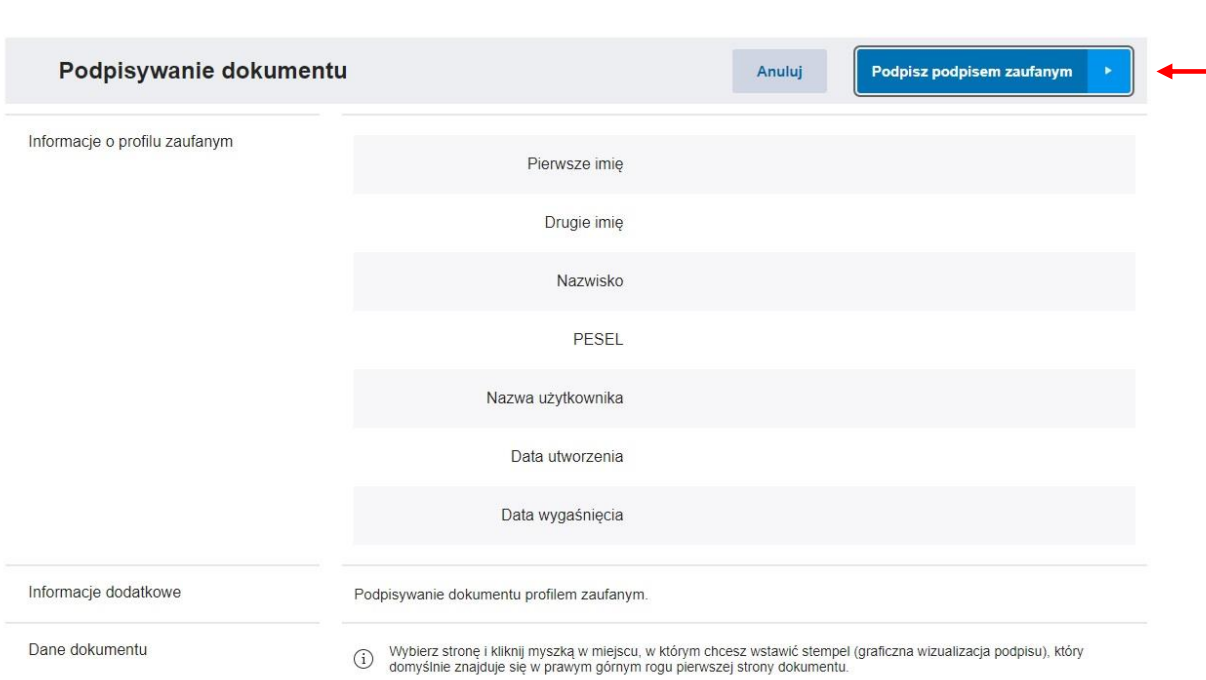

**6. Potwierdź podpisanie dokumentu poprzez wpisanie kodu SMS, który został wysłany na twój telefon.** 

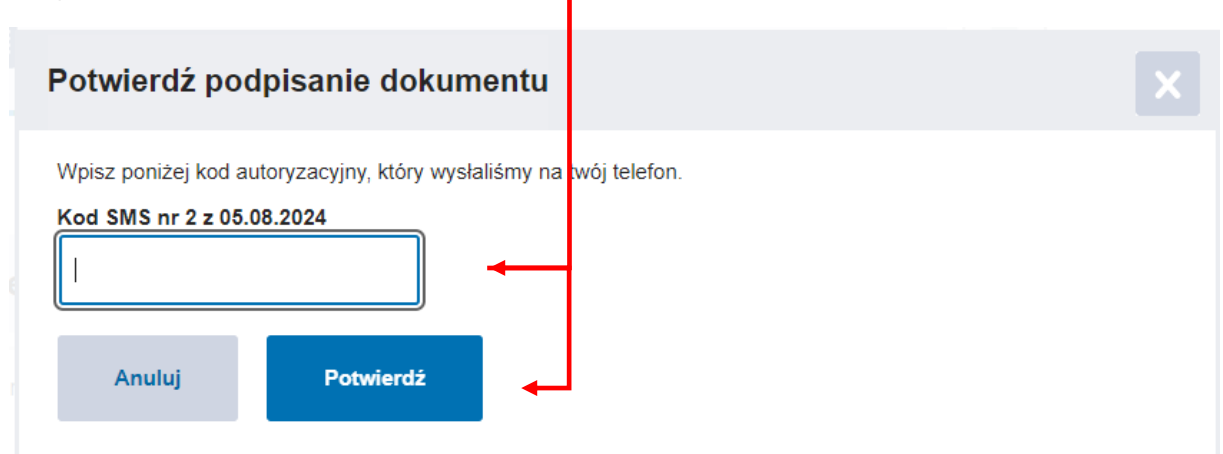

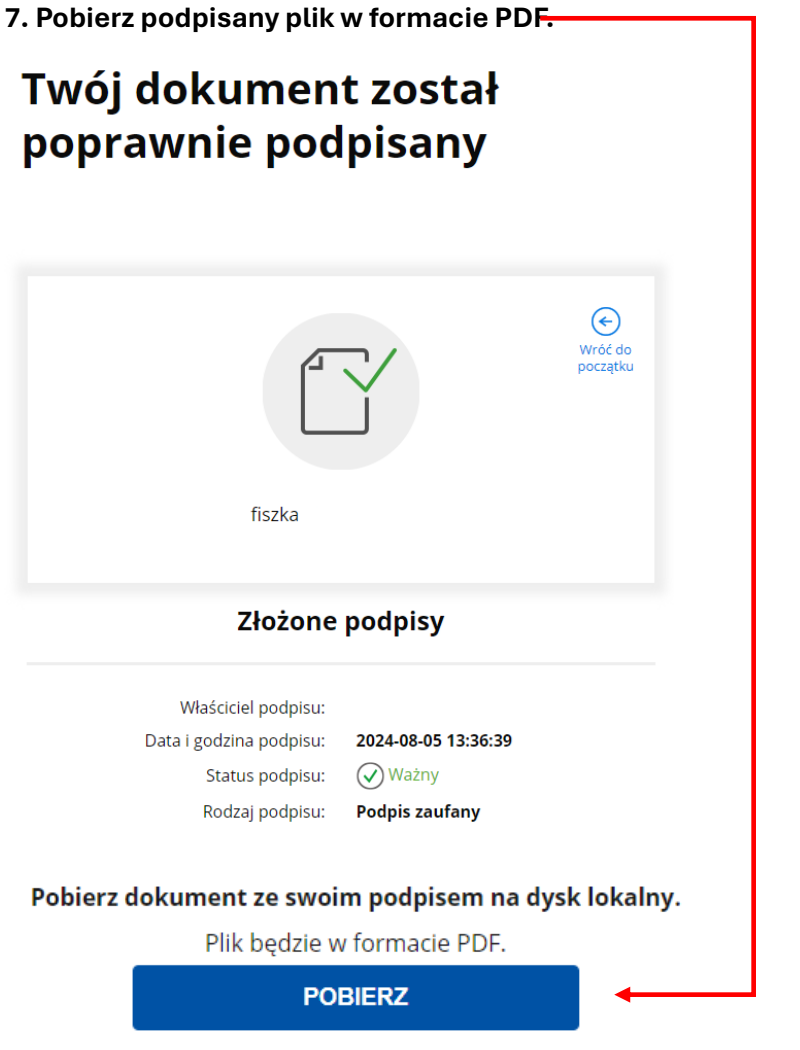